# Help

# Heinemann Queensland Science Project: eChemistry

If you have any questions regarding this CD, please read the Frequently Asked Questions below and, if they do not provide the answer, please contact Customer Service using the telephone number 1800 810 372 or email address <u>support@harcourteducation.com.au</u>.

Please read the Licence agreement for the Conditions of Use of this CD.

# **Frequently Asked Questions (FAQs)**

<u>What is eChemistry?</u> <u>Main menu</u> <u>Navigating within the textbook</u> <u>Interactives</u> <u>Computer specifications</u>

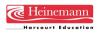

## What is *eChemistry*?

*eChemistry* is an interactive student CD that supports the *Heinemann Queensland Science Project—Chemistry: A Contextual Approach second edition* textbook. It contains the full textbook in electronic form, so students can keep *eChemistry* at home and do not need to carry their textbook to and from school. *eChemistry* can also be used as an in-class supplement to the textbook or as a fully functioning electronic replacement for the textbook.

eChemistry contains the following components:

- Textbook: a pdf file containing the complete textbook in electronic form
- Extra Contexts: pdf file of 9 bonus contexts
- Interactives: seven interactive tutorials which illustrate topics from the textbook
- Link to ChemCal.com.au
- ICT Toolkit.

# Main menu

When you insert the *eChemistry* CD into your computer it should start automatically and take you directly to the main menu. If the CD does not launch automatically, double-click on the 'launch' or 'launch.exe' file to go to this menu. All the components of *eChemistry* can be accessed from this menu.

# Navigating within the textbook

# How can I get to a section of the textbook quickly?

You can click on the relevant bookmarks in the left column of the screen. These are links to different locations. If the mouse is moved over a link, the cursor changes to a pointed finger:

. A single click then jumps you to the new location. In Acrobat Reader you can choose to hide or display the bookmark section.

Show/Hide bookmarks

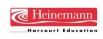

Back to top

Back to top

Back to top

#### How do I go to a particular page number within a chapter?

Use CTRL + N (Command + N on a Mac), and type the number of the page.

#### How can I move backwards and forwards between consecutive pages?

Use the 'Previous Page/Next Page' arrow buttons, or the up and down arrow keys on your keyboard.

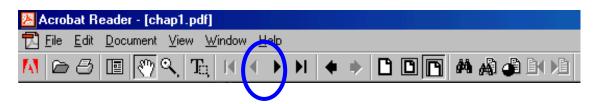

How do I go to a different part of the same page?

Scroll through the text by using the vertical scroll bar controls at the right of screen.

Alternatively, ensure the cursor is set as the Hand Tool (click the  $\langle n \rangle$  on the toolbar if necessary) and drag from anywhere in the active window.

*I can't read what's on the page. How can I make it larger?* A convenient view can be obtained using the 'Fit Width' toolbar button.

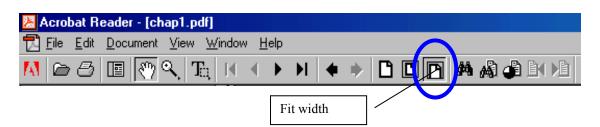

#### How do I copy and paste from the screen?

If you want to select text so you can copy it into another document, use the Text Select Tool, which is the 'T' button.

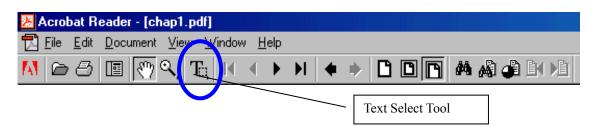

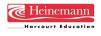

Note that if you use this option, the text won't appear as it does on the PDF page. If you want to copy text or graphics as they appear on the screen, you should use the Graphics Select Tool. Pause the mouse over the 'T' button on the toolbar, and select the Graphics Select Tool

, which is the last option on the pop out menu that appears, then go to the textbook page, and click and drag around the area to be copied. For both options, select Edit/Copy or CTRL + C (Command + C on a Mac), open the application you wish to copy to (e.g. Word) and paste as you normally would to the desired position.

#### Interactives

#### Back to top

The eight interactive tutorials are all accessed from the main menu. They are self-contained activities that can be worked through in a number of ways to demonstrate key concepts from the textbook. Most of the interactives contain test questions which can be used to measure the understanding of the topic. Click on the Quit button to return to the main menu at any point in the interactive tutorials.

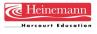

#### **Computer specifications**

#### Back to top

What are the computer specifications to run eChemistry?

The minimum specifications are:

PC Intel Pentium III processor or higher Windows® 2000, XP 64 MB or more of installed RAM (128 MB if running Acrobat Reader 7) 16-bit colour 800 x 600 display 4-speed CD-ROM drive

This CD may run on lower specification machines, but Harcourt Education Australia makes no guarantee as to the level of performance.

#### The writing appears fuzzy on several screens. What can I do?

One possible cause is the incorrect screen size setting for your computer. We recommend your screen should be set to 800 x 600 pixels. To correct this:

• PC: Go to Start / Settings / Control Panel / Display / Settings, and then slide the 'Screen area' bar so that it shows 800 x 600 pixels.

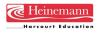

# Licence agreement

By purchasing *Heinemann Queensland Science Project: eChemistry* you have bought the rights to use this product on one computer at a time.

You have not bought the following rights:

- The right to sell *Heinemann Queensland Science Project: eChemistry* to another person
- The right to make any copy of *Heinemann Queensland Science Project: eChemistry* apart from one back-up copy
- The right to modify, adapt, translate, reverse engineer, decompile or disassemble Heinemann Queensland Science Project: eChemistry or create derivative works based on Heinemann Queensland Science Project: eChemistry
- The right to rent or transfer all or any part of your rights under this licence agreement
- The right to remove or alter any copyright notice or other proprietary notice or label attached to the software.

Heinemann (the Licensor) retains title to *Heinemann Queensland Science Project: eChemistry* (the Software). The Licensor makes no express warranties about the Software. To the extent permitted by law, the Licensor excludes all implied warranties about the Software that would not otherwise be implied by law as being part of this licence. To the extent permitted by law, the Licensor excludes all liability for any damage, whether direct, indirect, special or consequential arising in any way out of the use of or in relation to the Software.

Where the preceding paragraph cannot legally operate, and to the extent permitted by law, the Licensor's liability for any breach of the warranty or any term implied by law into this licence is limited to:

- **a** In the case of services, the cost of having the services supplied again; and
- **b** In the case of goods, the lowest cost of replacing the goods, acquiring equivalent goods or having the goods repaired.

By accepting the terms in this licence you warrant that you have not relied on:

- **a** Any representation made by your supplier or the Licensor other than those expressly set out in this licence; or
- **b** Any descriptions, illustrations, or specifications contained in any document including any catalogues or publicity produced by or for your supplier or the Licensor.

Unauthorised copying of the Software will result in immediate termination of this licence.

### IF ANY OF THESE TERMS ARE NOT ACCEPTABLE TO YOU, YOU MAY RETURN *Heinemann Queensland Science Project: eChemistry* TO YOUR SUPPLIER FOR A FULL REFUND.

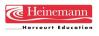